# Servicios Virtuales con LifeWorks

LifeWorks ofrece servicios gratis en línea, de grupo o privados, por medio de sesiones virtuales en Microsoft Teams.

Puedes unirte a sesiones virtuales por teléfono, smartphone o computadora aunque no tengas una cuenta de Teams.

## Contenido

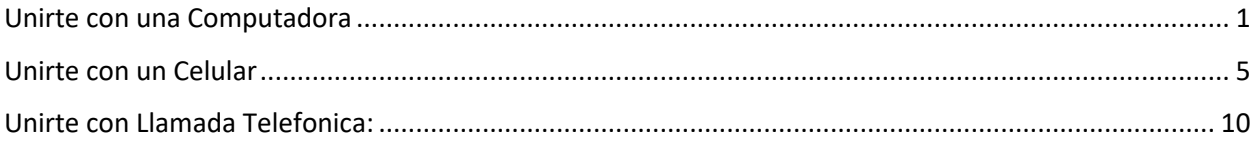

## Unirte con Una Computadora

#### **1. Abre la invitación en tu correo electrónico**

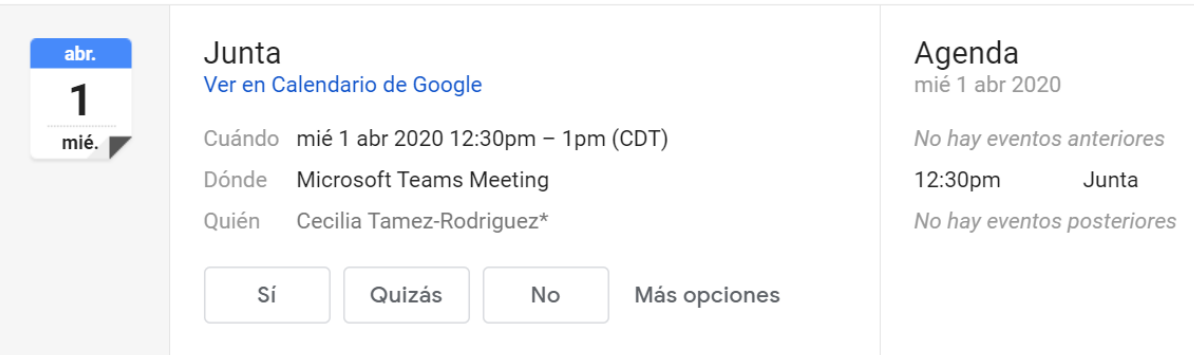

#### **Join Microsoft Teams Meeting**

+1 346-200-6315 United States, Houston (Toll)

Conference ID: 600 586 344#

#### **2. Acepta la invitación a la junta**

- a. Cuando estés listo/a para unirte a la junta:
	- i. Haz clic a "Join Microsoft Teams Meeting"
		- *1. Puedes unirte por medio de la invitación de correo electrónico o tu calendario*

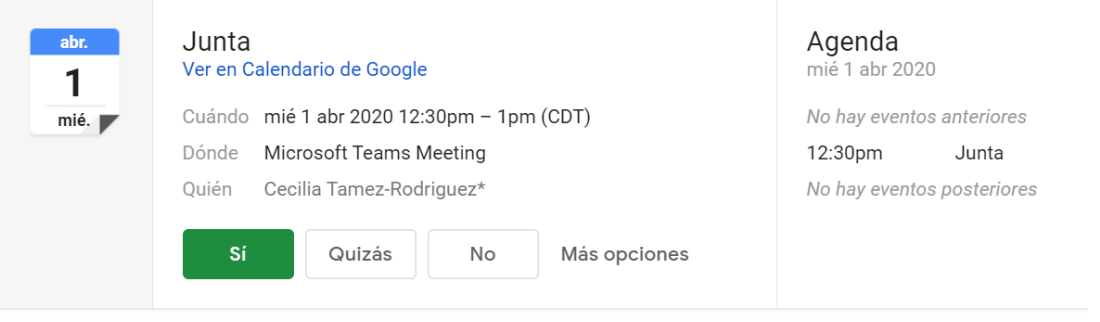

#### **Join Microsoft Teams Meeting**

+1 346-200-6315 United States, Houston (Toll) Conference ID: 600 586 344#

#### **3. Únete a la Junta de Microsoft Teams**

- a. Haz clic "Unirse por Internet en su lugar" (instrucciones debajo)
	- i. También puedes descargar la aplicación a tu computadora

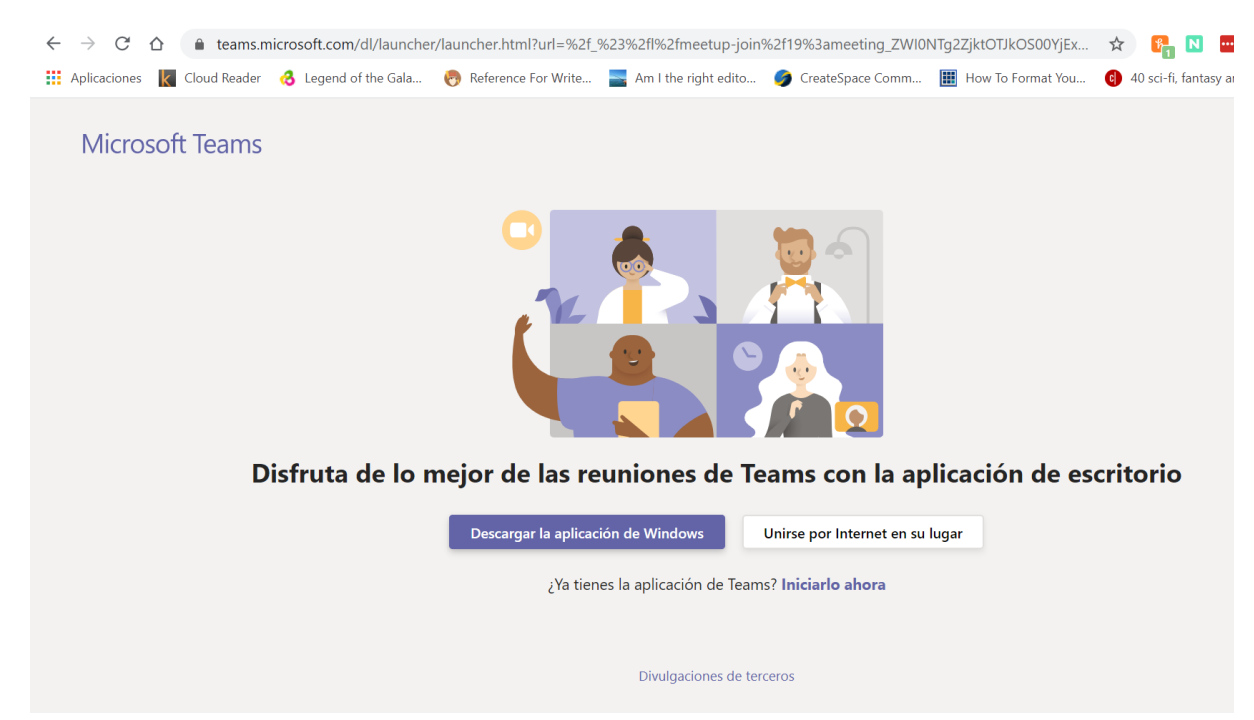

- **4. Permite que el sitio web tenga acceso a tu micrófono y cámara**
	- a. Haz clic "Allow"

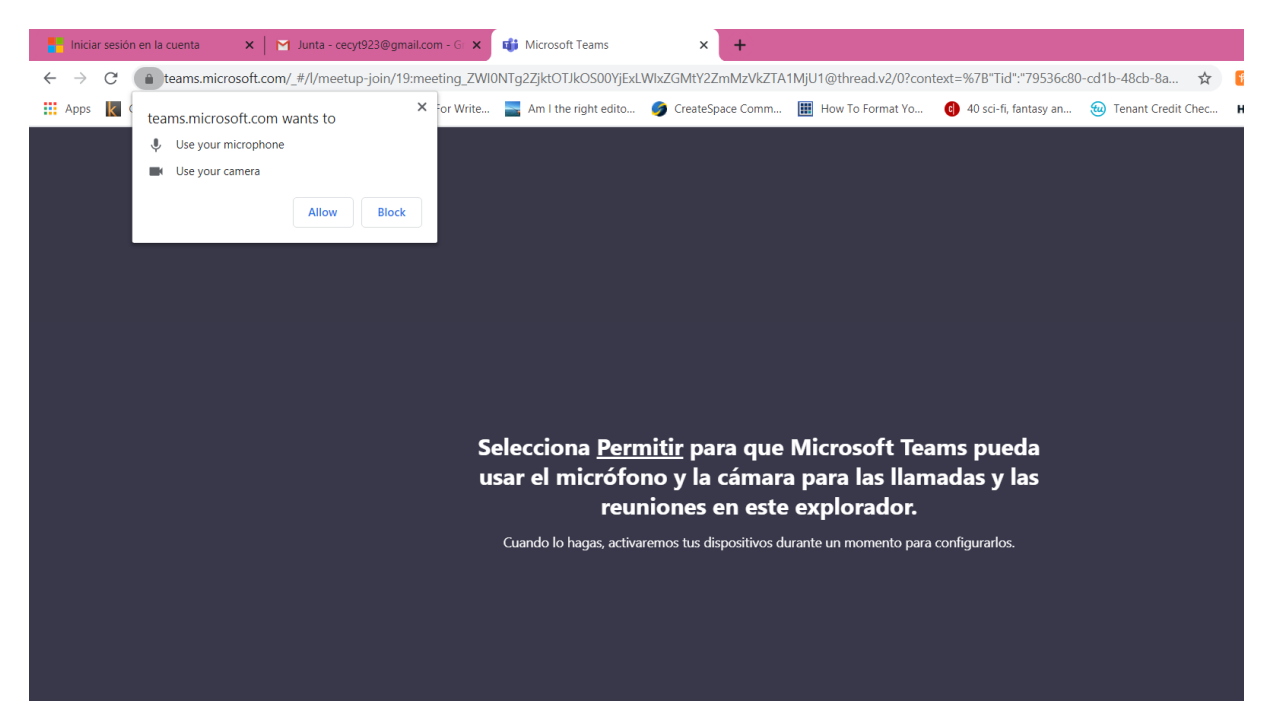

#### **5. Elije tus ajustes de audio and video**

- a. Haz clic al punto de lado de la cámara para iniciar el video
- b. Escribe tu nombre
- c. Haz clic "Unirse ahora"

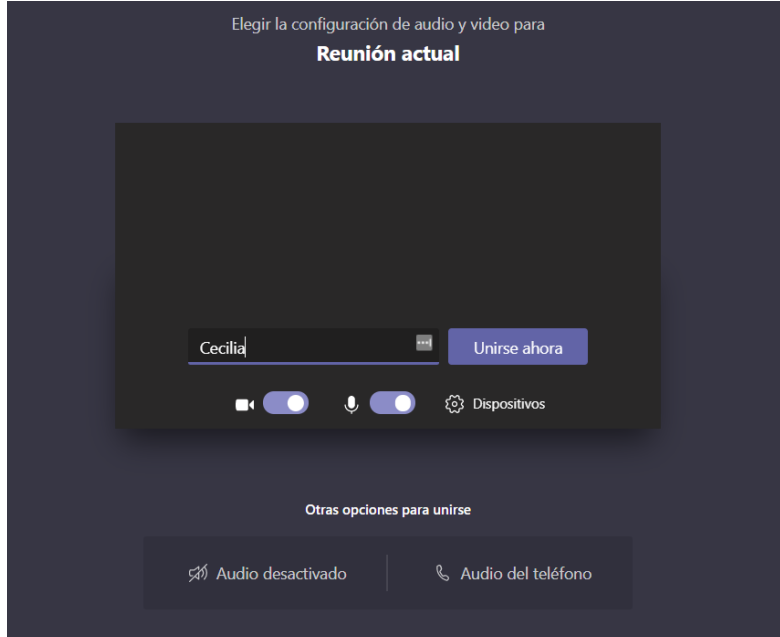

**6. Espera a ser añadido/a a la llamada** 

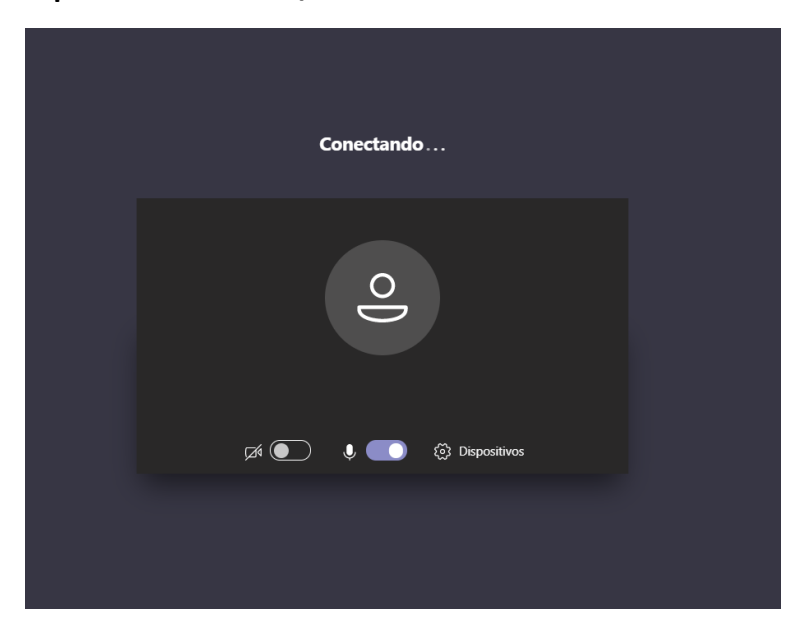

# Unirte con un Celular

*Este guía muestra la experiencia de celular para iOS y Android*

#### **1. Abre el correo electrónico en tu celular:**

a. Haz clic "Join Microsoft Teams Meeting"

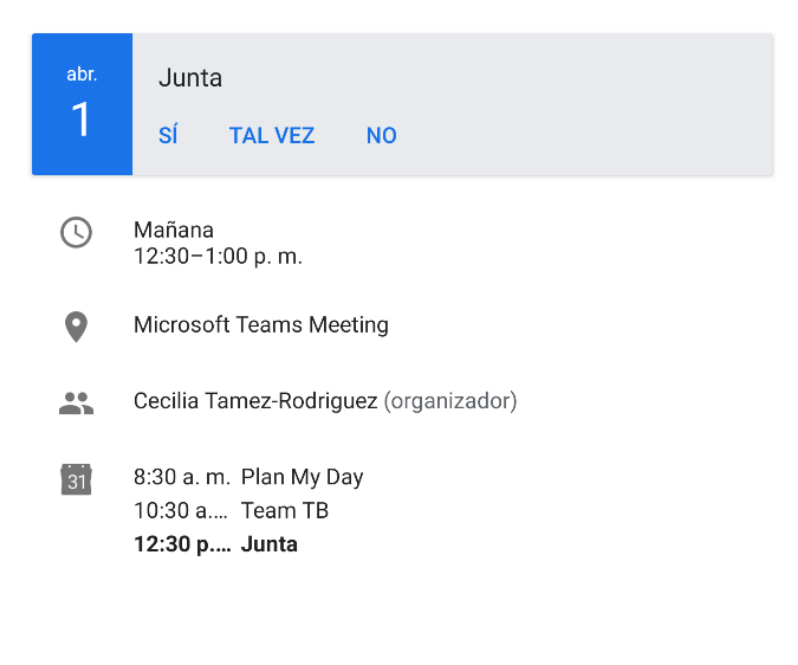

#### **Join Microsoft Teams Meeting**

+1 346-200-6315 United States, Houston (Toll)

Conference ID: 600 586 344#

Local numbers | Reset PIN | Learn more about Teams | Meeting options

#### **\*NOTA:**

- o **Si solo necesitas AUDIO –** Puedes hacer clic en el número de teléfono en la invitación para hacer la llamada y unirse usando el Numero de Conferencia
- o **Si necesitas acceso a VIDEO –** Necesitaras descargar la aplicación de Teams en tu celular (instrucciones debajo)

#### **2. Descarga la aplicacion de Teams**

- **a.** Para iOS: Haz clic "Descargar la aplicación"
- **b.** Para Android: Haz clic "Disponible en Google Play"

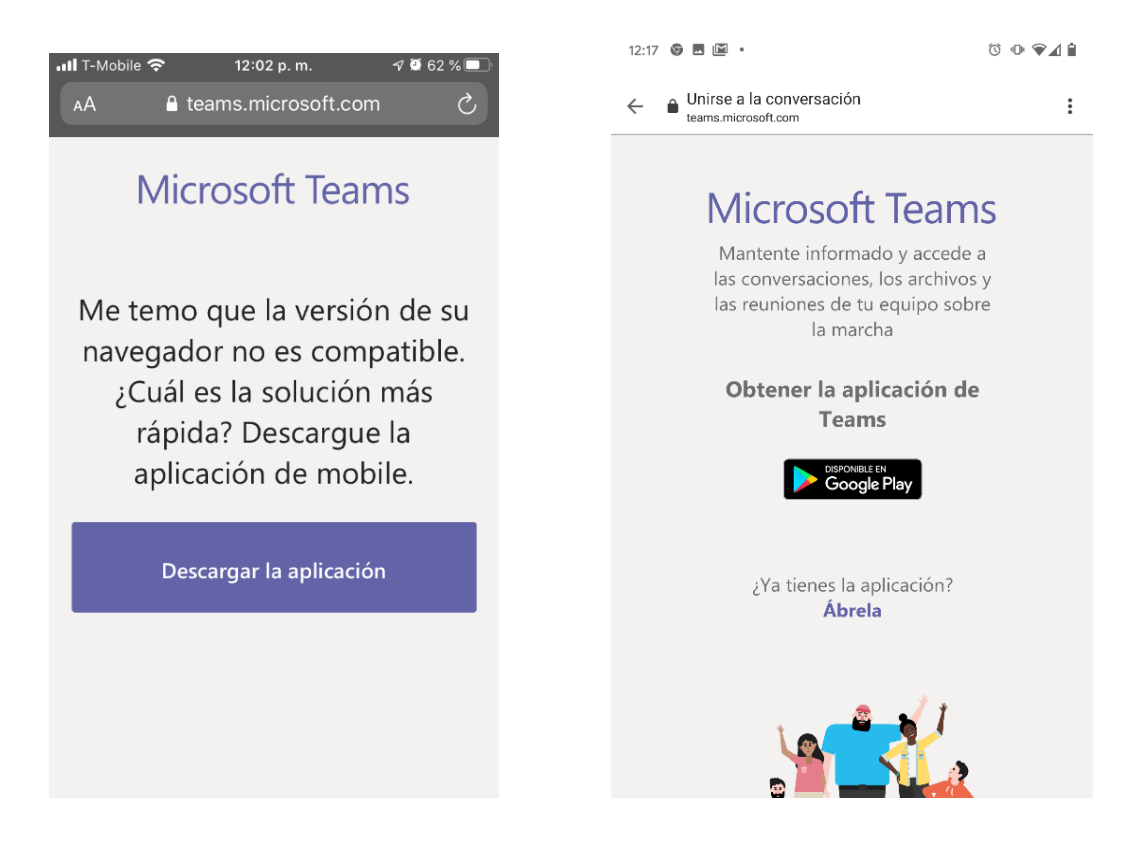

3. **Haz clic "Actualizar" (iOS) o "Instalar" (android) para descargar la aplicación** 

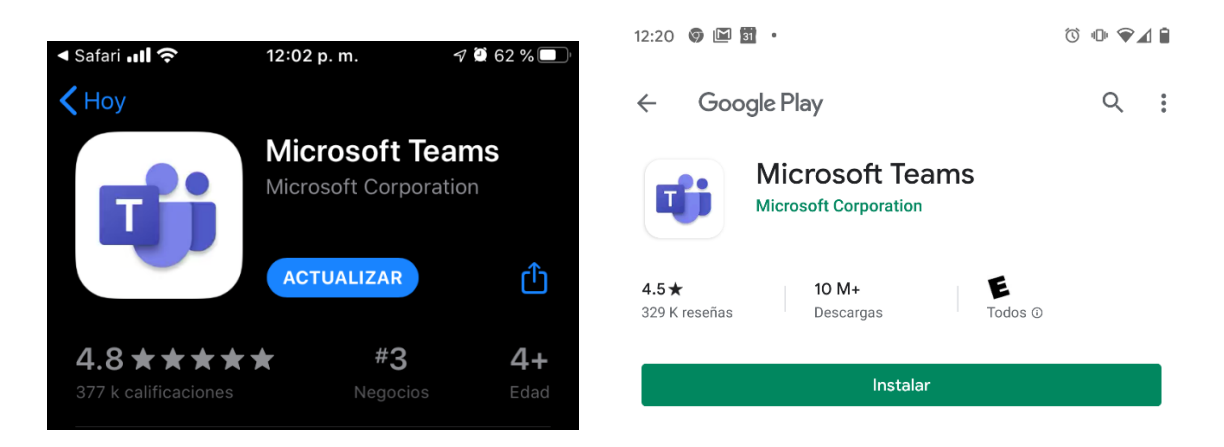

**4. Abre la aplicación y haz clic "Unirse como invitado" o "Iniciar sesión y unirse – Regístrese gratis"** 

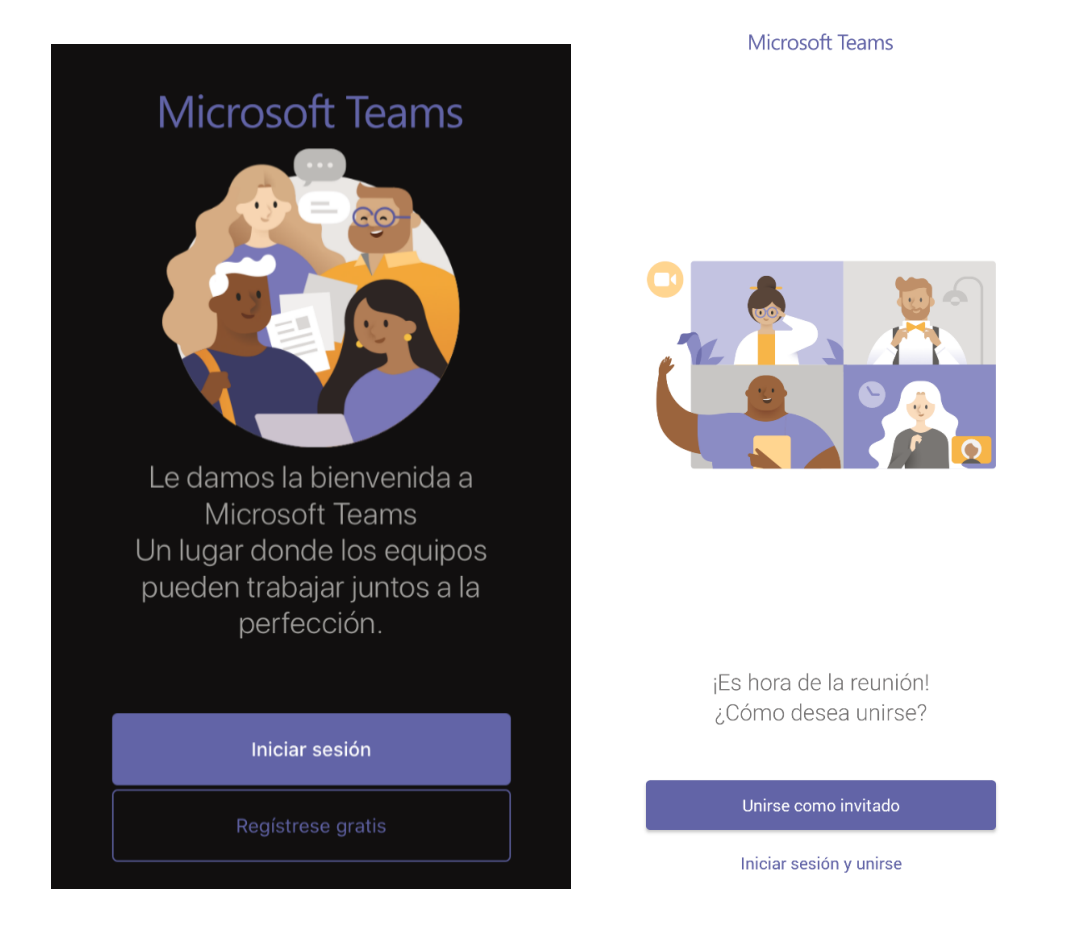

#### **5. Permite que la aplicación tenga acceso a tu micrófono**

- a. Haz click "Configuracion" para iOS o "Permitir" para Android
- b. Para celulares Android esta opción podría salir más tarde

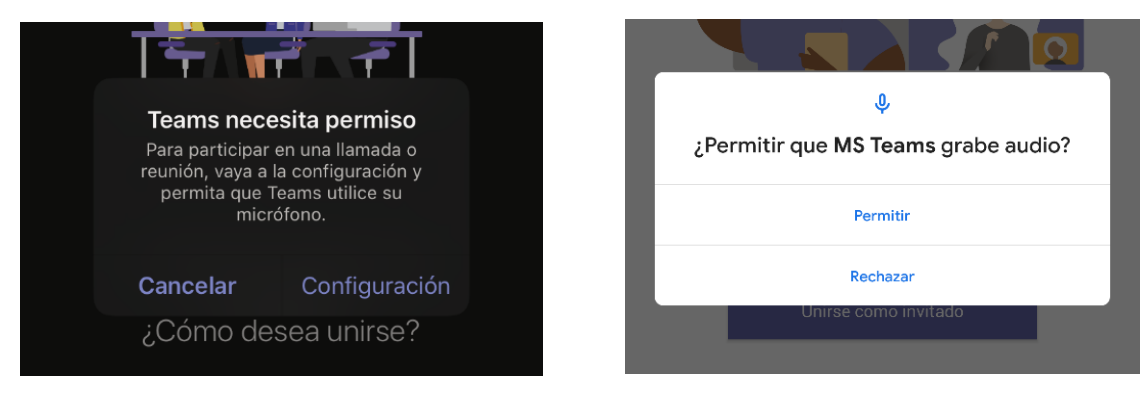

#### **6. Unete a la junta**

- a. Escribe tu nombre
- b. Haz clic "Unirse a la reunion" o "Unirse como invitado"

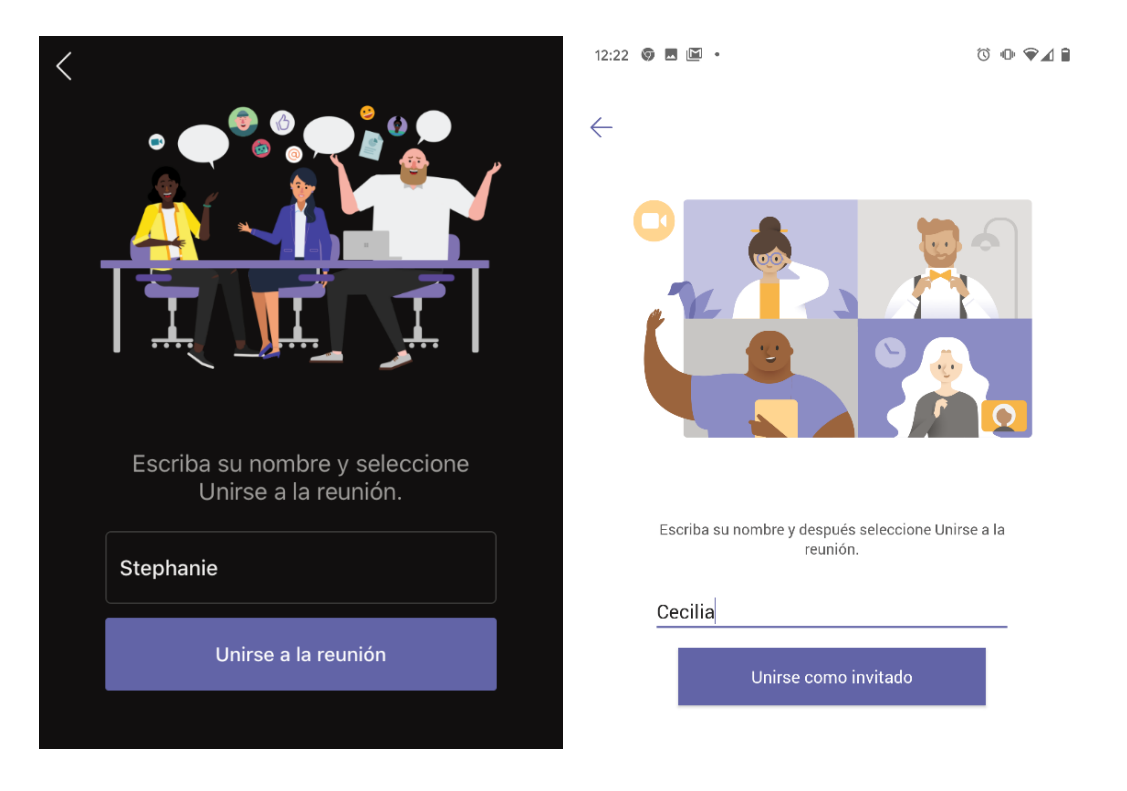

#### **7. Espera a ser añadido/a a la llamada**

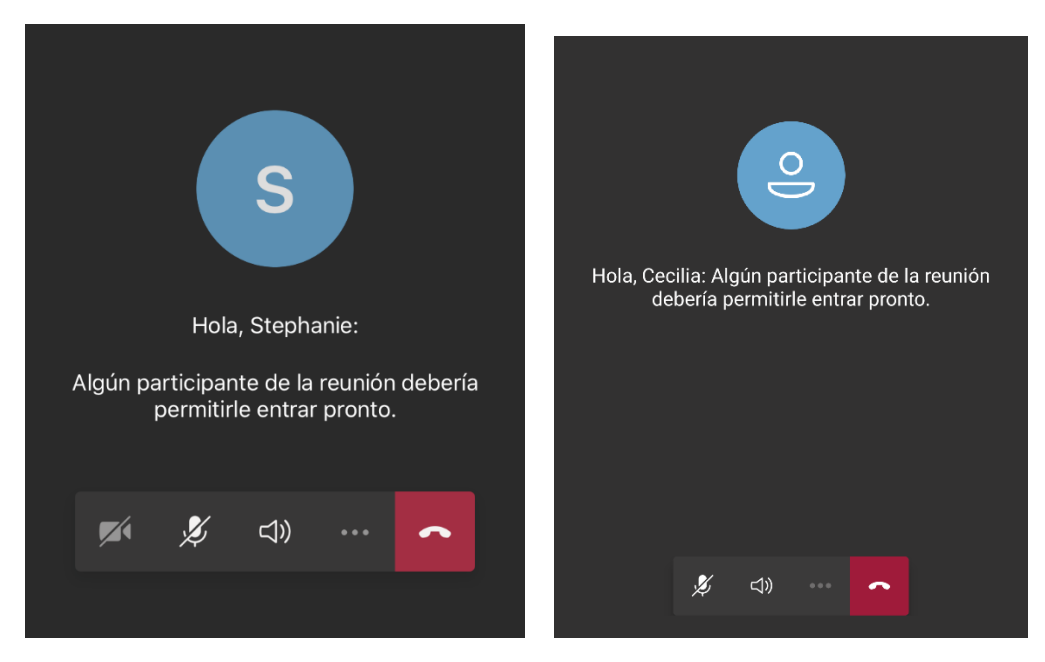

## **8. Permite que la aplicación tenga acceso a tu cámara**

**a.** Haz clic "Permitir"

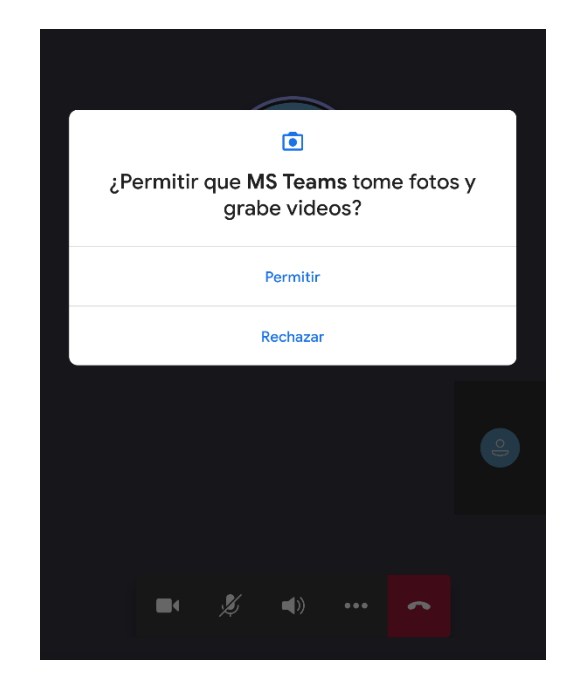

# Unirte por Llamada Telefónica:

Tienes la opción de unirte a la sesión por llamada telefónica usando el número de teléfono y código de acceso incluido en tu correo electrónico.

El uso de video no está disponible por llamada telefónica.